# CS400 **Git Setup**

## **Walkthrough**

#### **Install Git**

**1. MacOS, Google Compute Engine Virtual Machine, Linux Users** You should already have Git installed on your computer. You can open the "Terminal" app and type in "git" to check this. It should display the following (picture on the right):

If it says "command not recognized", you can follow this link for MacOS:

<https://git-scm.com/download/mac>. On Ubuntu Linux, you can type "sudo apt update && sudo apt install git".

**2. Windows Users** You will need to install Git from this link: <https://git-scm.com/download/win> . Afterwards, you can navigate to the "Terminal" or

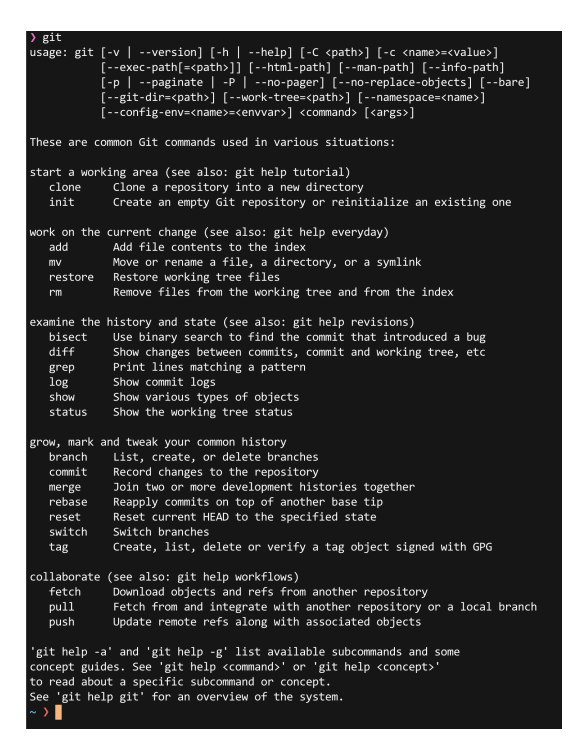

"Powershell" app and type in "git". If it says "command not recognized", log out or restart your computer. Otherwise, it should display the same output as the above image.

#### **Configuring your Git Username and Email**

- 1. Git uses your Git local configuration to understand what name and email was used to commit to the repository. We will now learn how to configure this.
- 2. Navigate to your Git directory through the Terminal
- 3. Set your name: "git config --global user.name <your full name>" (Full name with GitLab)
- 4. Set your email: "git config --global user.email <your email>" (School email address with GitLab)
- 5. If you are using a different user.name and user.email across your computer, you can remove the "--global" flag to set only for the current Git repository
- 6. To check that you have done this correctly, type "git config --list" inside your git repository and you should see something like this amongst the text:

### user.email=thomas.liang@wisc.edu user.name=Thomas Liang (END)

#### **Cloning your Gitlab Repository**

- 1. Create a new token for cloning your repository here: [https://git.doit.wisc.edu/-/profile/personal\\_access\\_tokens](https://git.doit.wisc.edu/-/profile/personal_access_tokens). (Tick all the boxes) Do **NOT** delete your old token.
- 2. Once you have your token, record it so that you do not have to regenerate one every time, but keep this token private like your other passwords.
- 3. Find the button "Clone" on your GitLab page
- 4. Press the clipboard copy button on the right of "Clone with HTTPS"
- 5. You can paste this link anywhere at the moment as you will need to modify it.
- 6. In between "https://" and "git" you need to type in "oauth2:<your token>@"
- 7. For example, if this is my link:

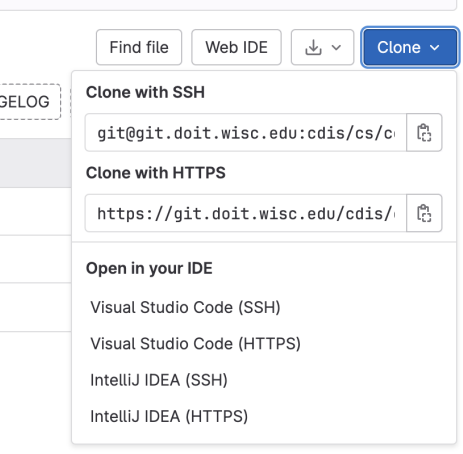

https://git.doit.wisc.edu/cdis/cs/courses/cs400/202309/students/sliang87/A04.SecondGit. git

I need to edit it such that it becomes:

https://oauth2:<my-token>@git.doit.wisc.edu/cdis/cs/courses/cs400/202309/students/slia ng87/A04.SecondGit.git

8. Paste your modified link in the Terminal and you should get an output like this:

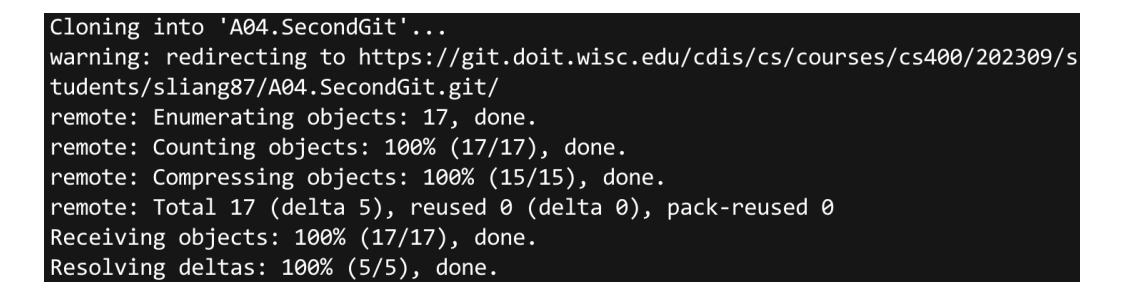